Instructions for canceling using a browser or the Vagaro App.

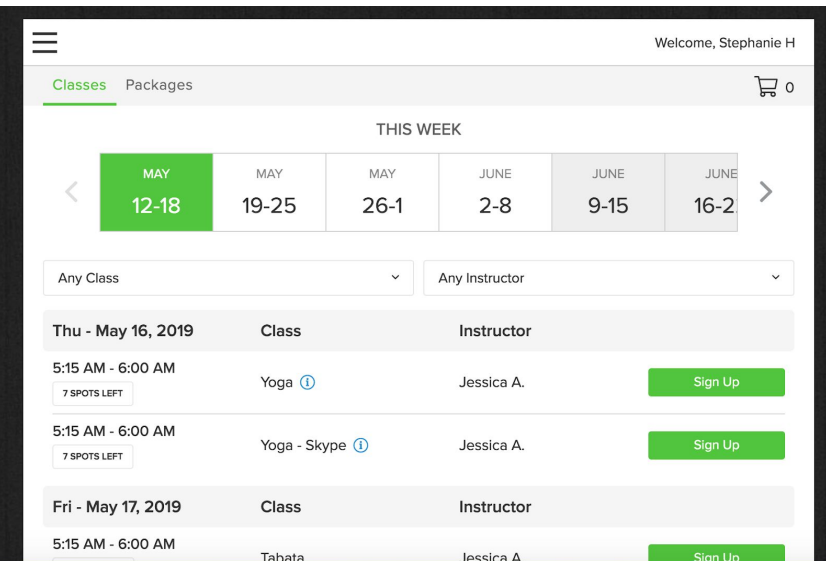

Log in to your Vagaro account.

## Using the drop down menu, select Appointments

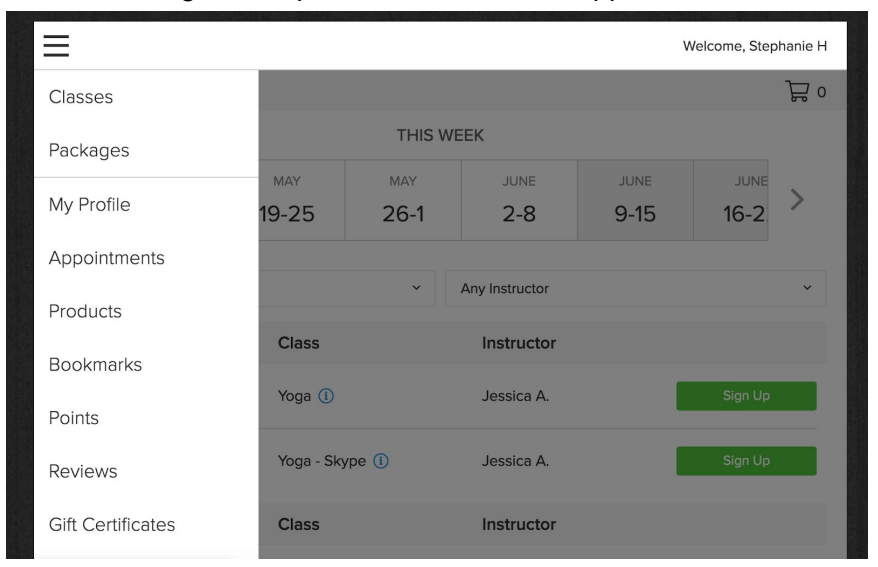

## Scroll to the appointment/class you need to cancel.

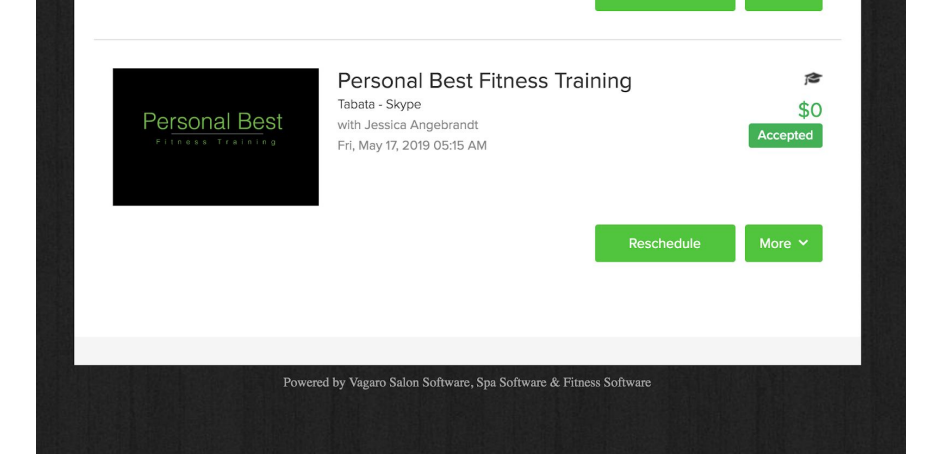

Select the More drop down menu and select Cancel Appointment

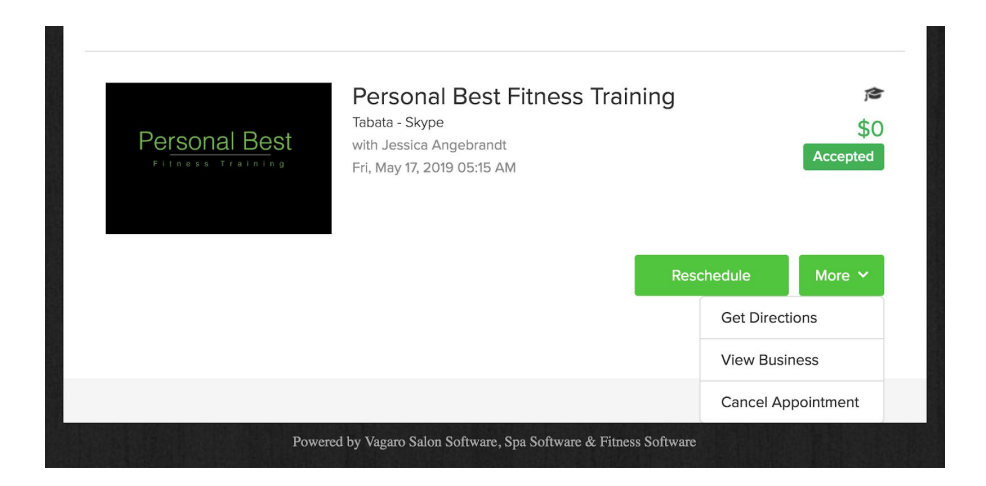

Select the Cancel Appointment to confirm the cancellation.

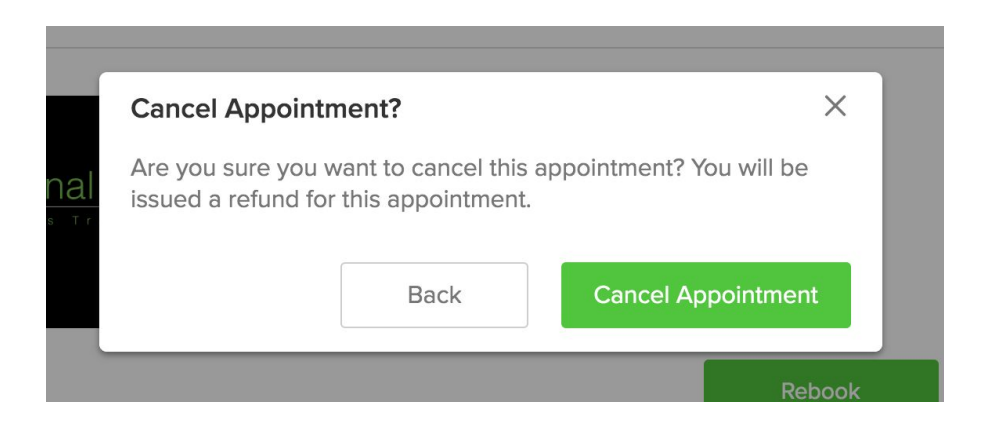

You'll know the appointment/class has been cancelled when you see the red Cancelled label.

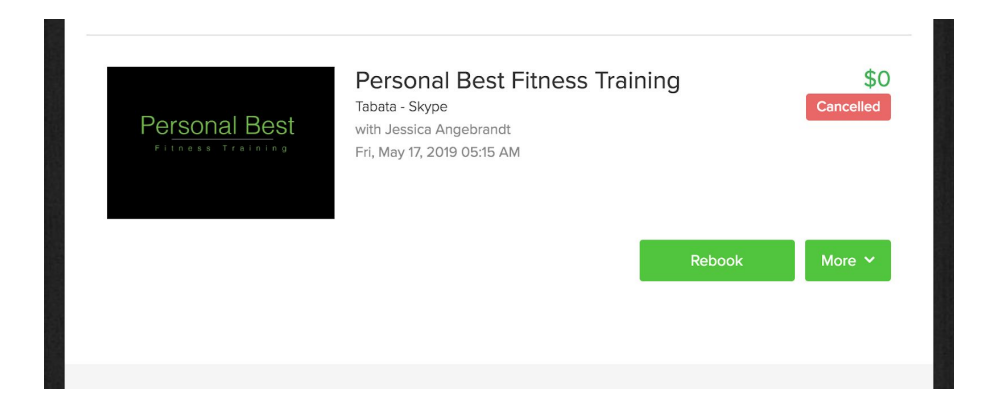